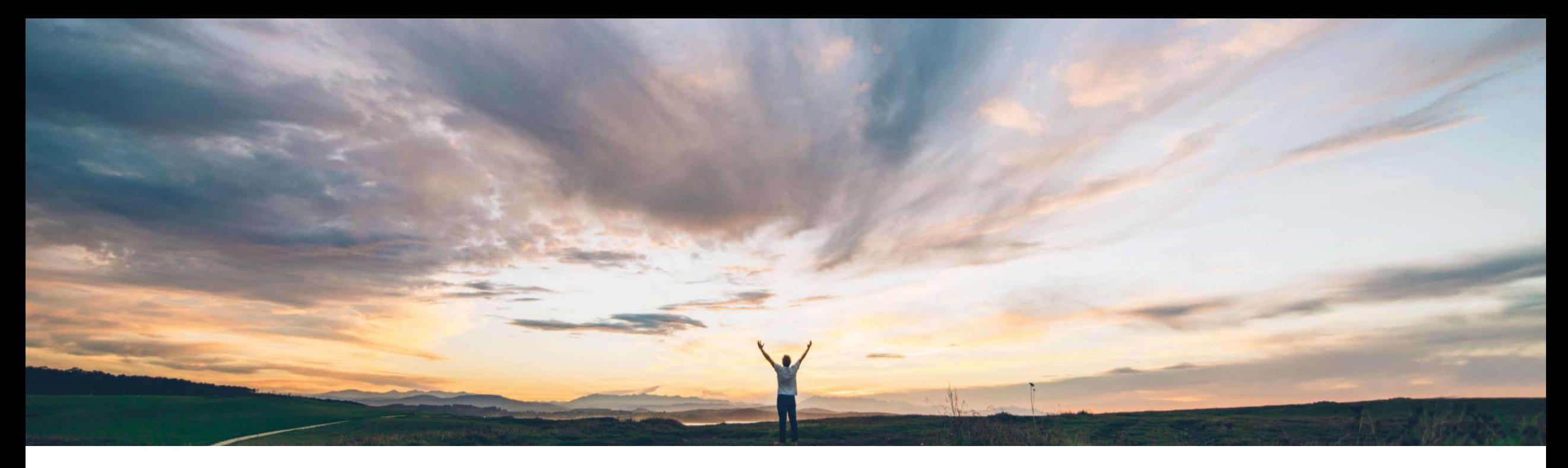

### SAP Ariba

# 機能の概要 多要素認証による **Ariba Network** へのユーザーログイン

Rajesh Shastry、SAP Ariba 一般提供予定: 2021 年 2 月

CONFIDENTIAL

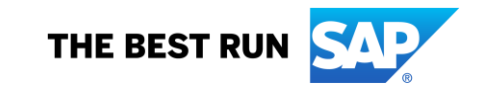

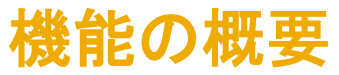

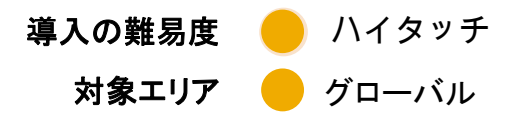

# 説明: 多要素認証による **Ariba Network** へのユーザーログイン

#### 今までの課題

現在、Ariba Network では多要素認証によるログイン に対応していないため、基本的なログインが脆弱な状 態にあります。

#### **SAP Ariba** で問題解決

多要素認証 **(MFA)** による基本的なログインに対応しま す。

• Ariba Network へのアクセスが保護されます。

主なメリット

• 漏洩したユーザーアカウント認証情報を使用して SAP Ariba アプリケーションにアクセスする悪質なエンティ ティのリスクを軽減します。

対象ソリューション

#### 関連情報

Ariba Network ファイン アイティング にっぽん この機能は、該当するソリューションを使用しているす べてのお客様に対して自動的に有効になりますが、お 客様が設定する必要があります。

#### 前提条件と制限事項

多要素認証が組織で有効になっている場合、有効なユー ザーは App Store または Google Play ストアから SAP Authenticator アプリをインストールして、時間ベースのワ ンタイムパスワード (TOTP) を生成する必要があります。

## 説明: 多要素認証による **Ariba Network** へのユーザーログイン

機能の詳細情報 **-** 簡単な説明

MFA を有効にした場合:

- 顧客管理者は MFA 設定を管理し、ユーザーに対して MFA を有効化することができます。
- ユーザーは App Store および Google Play ストアから SAP Authenticator アプリをインストールして MFA を設定します。
- 次回、ユーザーがユーザー名/パスワードを使用してログインすると、アプリケーションにアクセスするための MFA トークン の入力を要求されます。

## 説明: 多要素認証による **Ariba Network** へのユーザーログイン

#### 機能の詳細情報 **-** ユーザーログイン**:** プロセスフロー

- 対象: ユーザー (アプリケーションユーザー)
- ログインフロー:
	- 1. ユーザー ID とパスワードを入力します。
	- 2. App Store および Google Play ストアから SAP Authenticator アプリをイン ストールします。
	- 3. QR コードをスキャンし、パスコードを取得します。
	- 4. 有効時間内に、MFA ログイン画面にパスコードを入力します。
	- 5. 生成されたパスコードが有効時間内に入力されると、ログインが成功します。
	- 6. ログインに失敗した場合、再度ログインを試行します (通常設定)。
		- 1 回目のログイン試行で 5 回失敗すると、120 分間ロックされます。
		- 2 回目のログイン試行で 5 回失敗すると、2 × 120 分間ロックされます。
		- 3 回目のログイン試行で 5 回失敗すると、ロックされます。
		- 管理者にリクエストを送信して、ロックの解除またはリセットを依頼します。

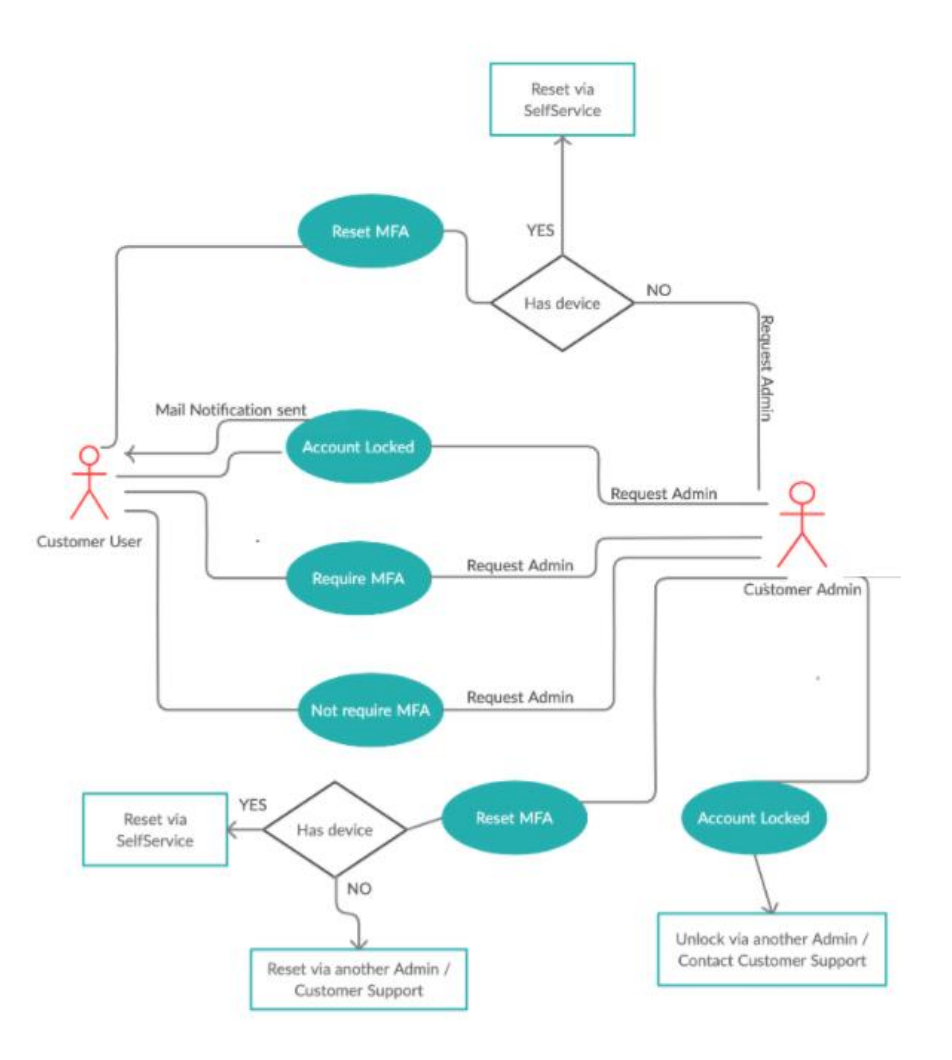

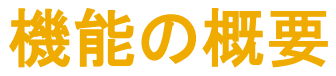

## 説明: 多要素認証による **Ariba Network** へのユーザーログイン

#### 機能の詳細情報 **-** ログインの **MFA** の有効化および **MFA** 設定の構成 管理者は **[**ユーザー**]** → **[**ユーザー認証の管理**]** の順に移動します。

管理者は、チェックボックスを選択してログインの MFA を有効化し、テナントで必要な MFA 設定を 構成することができます。

- 多要素認証設定をスキップできる日数 (初期 値: 5 日)
- 多要素認証に対して許容される無効な試行回 数 (初期値: 5 回)
- ロックされたユーザーの再試行までの期間 (初 期値: 120 分)
- [認証情報を記憶する] オプションの有効化 (初 期値: いいえ)
- 端末を記憶する期間 (初期値: 5 日) [認証情 報を記憶する] オプションが [はい] に設定され ている場合にのみ適用できます。

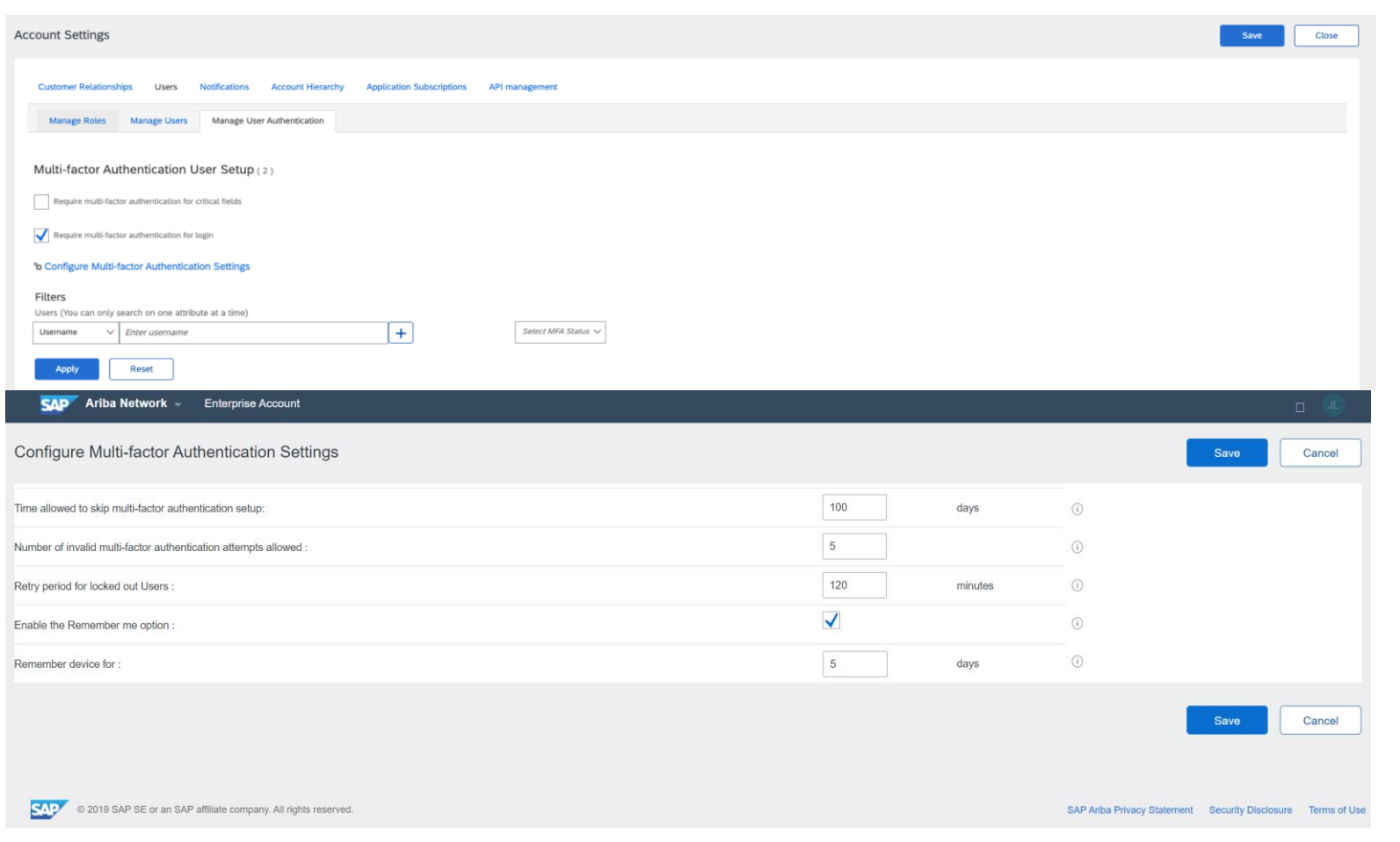

## 説明: 多要素認証による **Ariba Network** へのユーザーログイン

#### 機能の詳細情報 **-** ユーザーレベルでの **MFA**

管理者は **[**ユーザー**]** → **[**ユーザー認証の管理**]** の順に移動します。

管理者は、ユーザーに対して以下の操作を実行す ることができます。

- MFA 状況および設定状況で特定のユーザーを 検索します。
- ユーザーに対して MFA を有効化します。
- 有効化されているユーザーに対して MFA を無効 化します。
- 有効化されているユーザーに対して MFA をリ セットします。
- 無効なパスコードトークンエントリの入力により ロックされている場合に、ユーザーのロックを解除 します。
- MFA を設定していない有効なユーザーに電子 メールリマインダを送信します。

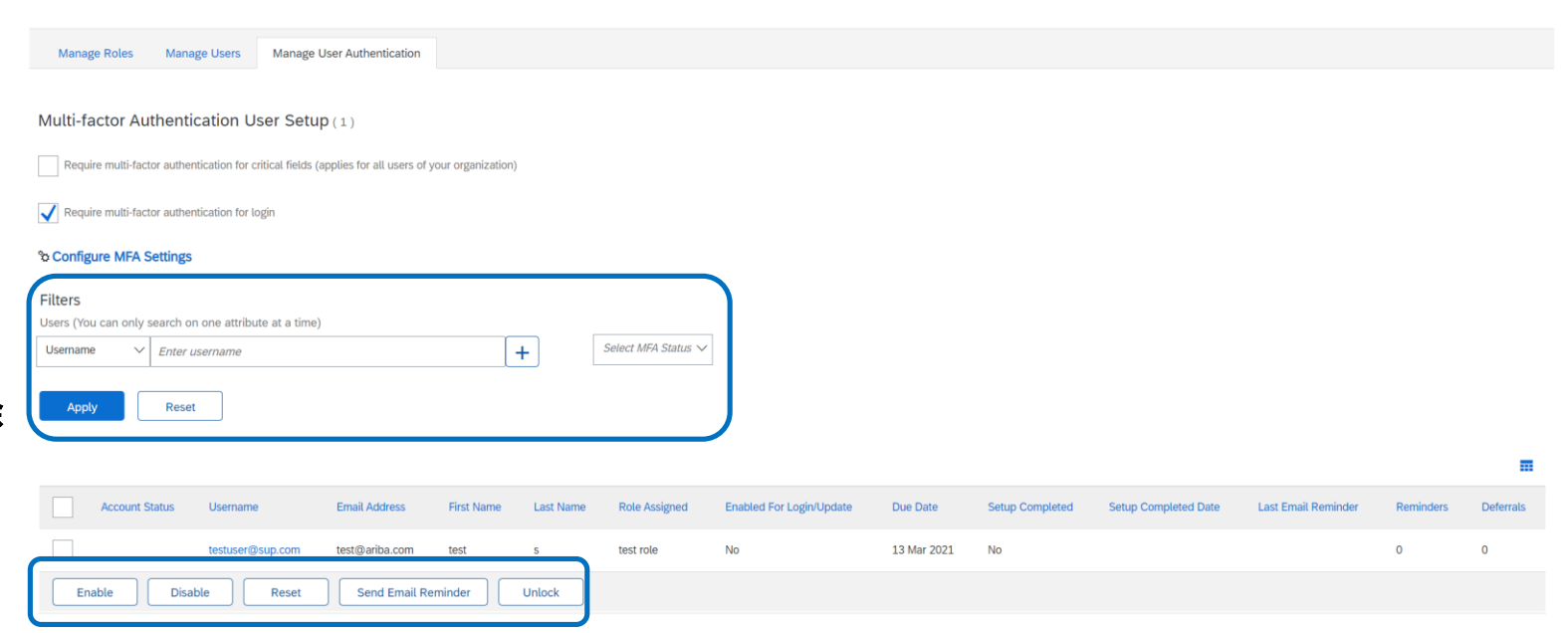

# 機能の概要 説明: 多要素認証による **Ariba Network** へのユーザーログイン

### 機能の詳細情報 **-** ユーザー**: MFA** 設定

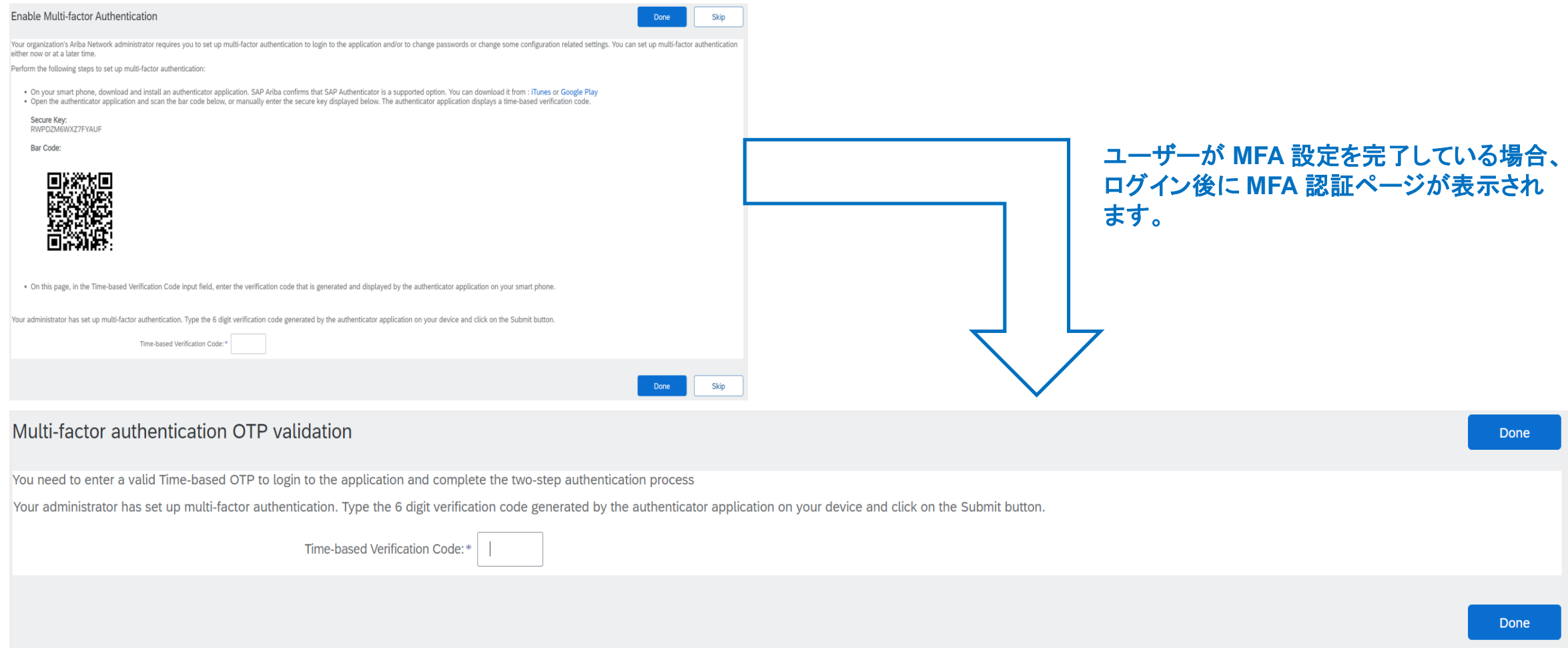

# 説明: 多要素認証による **Ariba Network** へのユーザーログイン

#### 機能の詳細情報 **-** ユーザー**: MFA** リセット

- 対象: ユーザー (アプリケーションユーザー)
- MFA リセットフロー:
	- ユーザーがロックされた場合:
		- a. 管理者に連絡し、ロックを解除するか、MFA をリセッ トします。
		- **b.** ロックが解除された場合、認証情報とパスコードを入 力します。
		- **c.** リセットされた場合、新しい QR コードを使用して MFA を設定します。
	- ユーザーがモバイル端末を変更した場合:
		- a. **[ユーザー設定] → [多要素認証]**
		- b. 以前の端末のパスコードを入力します。
		- c. 新しい端末で新しい QR コードを使用して設定します。

**MFA Reset Flow** 

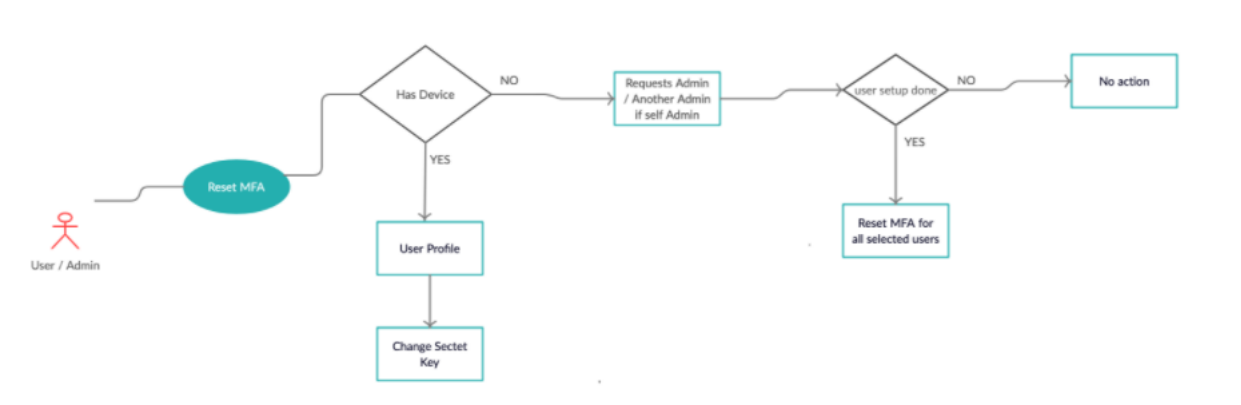

**Admin Action Process Flow** 

### 説明: 多要素認証による **Ariba Network** へのユーザーログイン

#### 機能の詳細情報 **-** ユーザー**:** 電子メール通知

以下のタイミングでテナント内のユーザーに電子メールが送信されます。

- 管理者がユーザーに対して MFA を有効化したとき
- 管理者がユーザーに対して MFA を無効化したとき
- 管理者がユーザーに対して MFA をリセットしたとき
- 管理者がユーザーのロックを解除したとき
- 管理者が MFA の設定に関するリマインダをユーザーに送信したとき
- 無効なログイン試行によりユーザーがロックされたとき

Multi-factor Authentication has been enabled for your account 電子メールの例 To Shastry, Rajesh (i) If there are problems with how this message is displayed, click here to view it in a web browser **Multi-factor Authentication** Hi Rajesh Shastry Your administrator has enabled multi-factor authentication. Multi-factor authentication is an additional layer of security to prevent unauthorized access to your account and protect the data. This does not affect your login into Ariba application immediately. Once you successfully log in with your credentials, you will be shown instructions to set up multi-factor authentication. The due date to setup Multi-factor authentication is 2020-11-24 23:11:42 America/Los Angeles. It is highly recommended that you set up this feature immediately. If you ignore or forget to setup MFA within the next 5 days, you will not be able to logon into the application after that time without completing the MFA setup process. Sincerely The Ariba Network Team https://www.ariba.com Ariba, Inc., 3420 Hillview Ave, Bldg3, Palo Alto, CA 94304, USA SAP Ariba Privacy Statement | Ariba Data Policy | Ariba Help and Support If a customer-specific privacy statement applies to this processing of personal data, you can view it when logged into your account.

管理者**:** 電子メールリマインダ通知

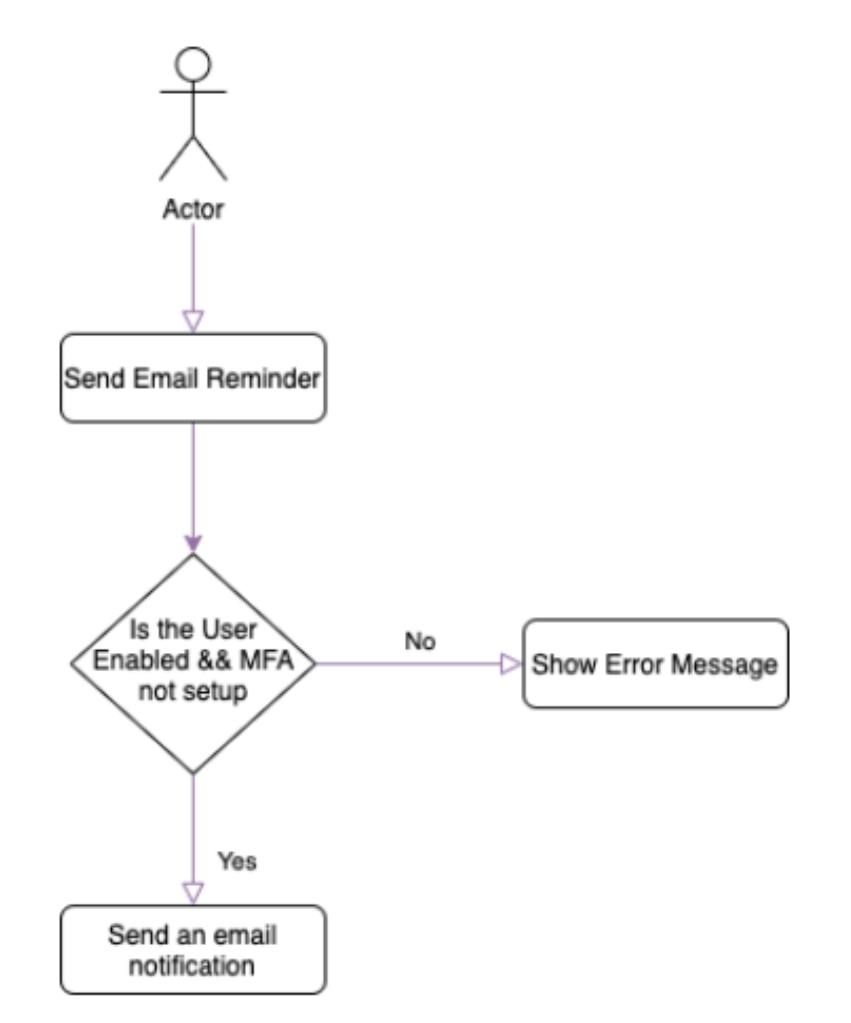

# 説明: 多要素認証による **Ariba Network** へのユーザーログイン

### 機能の詳細情報 **-** 管理者**:** プロセスフロー

- 対象: 管理者 (顧客管理者)
- MFA 管理フロー:
	- MFA の有効化
	- MFA の無効化

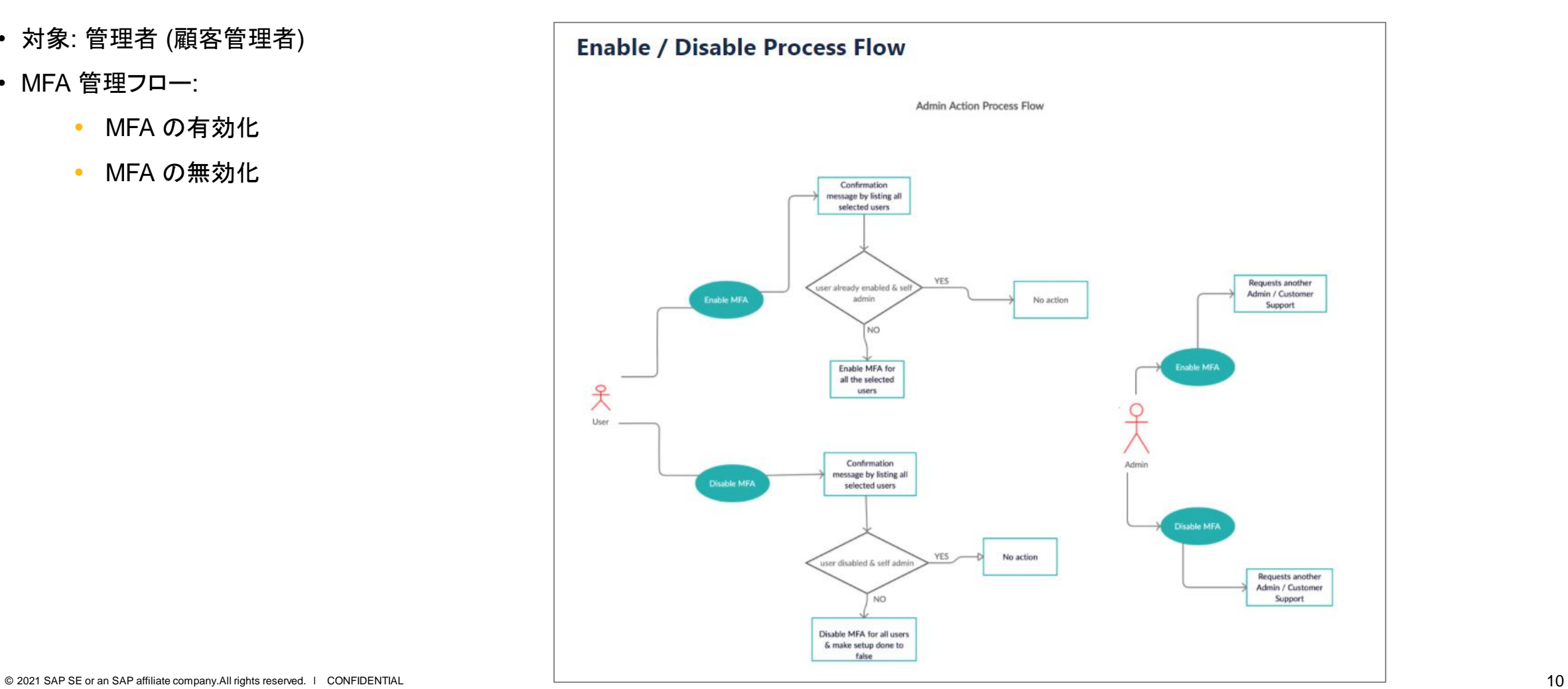